## **Voertuig Informatie pagina**

De voertuig informatie pagina (Vehicle information) is een nieuwe pagina of tab in asycuda die ingevuld dient te worden bij het opmaken van een invoer of export aangifte. Bij gebruikmaking van één van de goederencoden die betrekking heeft op een voertuig wordt de **tab** van **Vehicle information** automatisch zichbaar onderaan in de aangifte. Zie fig. 1. De goederencoden die betrekking heeft op een voertuig zijn te vinden in de hoofdstukken 84, 86, 87 en 89 van onze Tarief van Invoerrechten. Door te klikken met je muis op de **tab** van **Vehicle information** onderaan in de aangifte open op de scherm van je computer de pagina waar je de informatie van de voertuig moet invullen, als je de gegevens niet invult ga je een foutmelding krijgen dat de **Vehicle information** eerst ingevuld dient te worden.

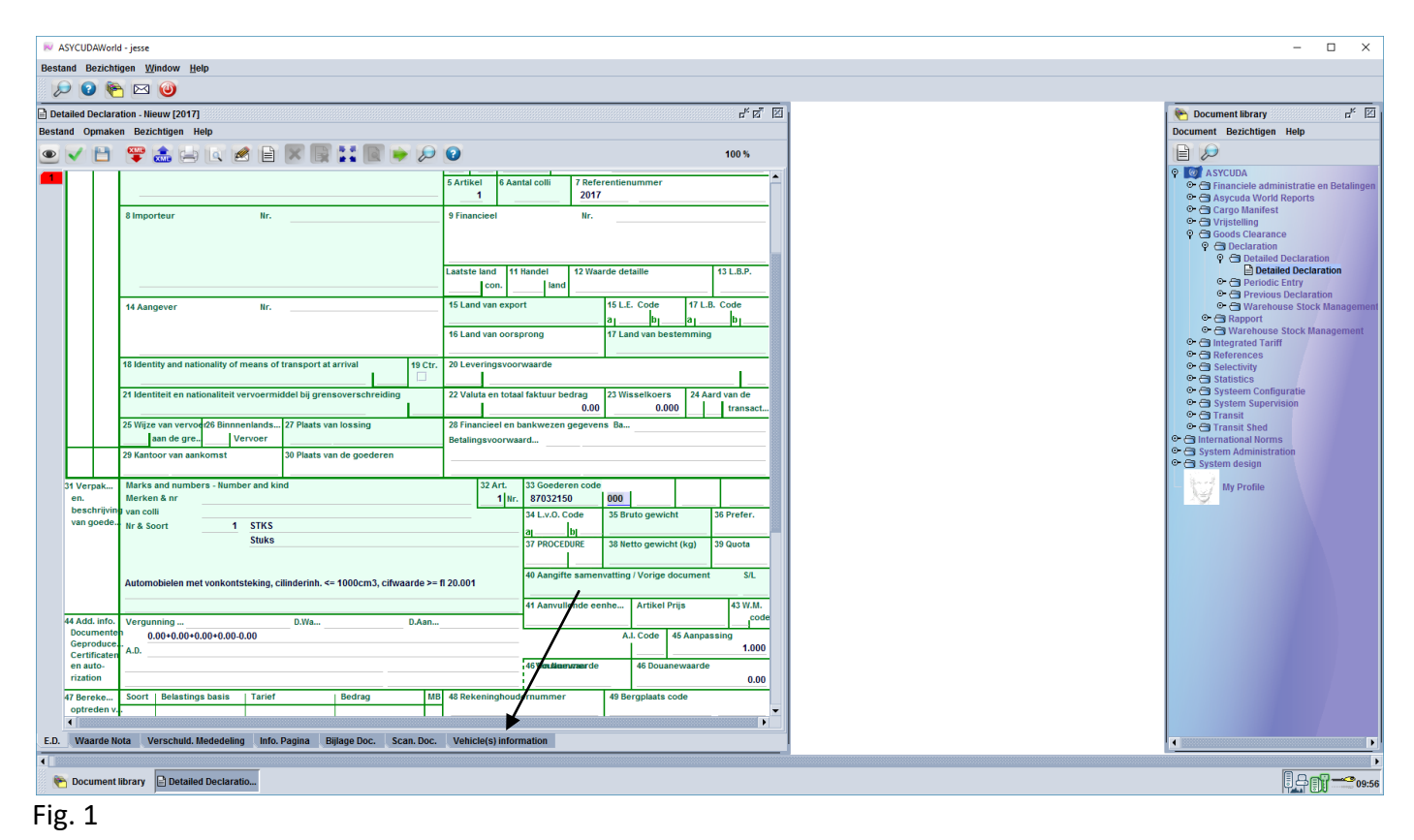

**De velden in de voertuig informatie pagina**

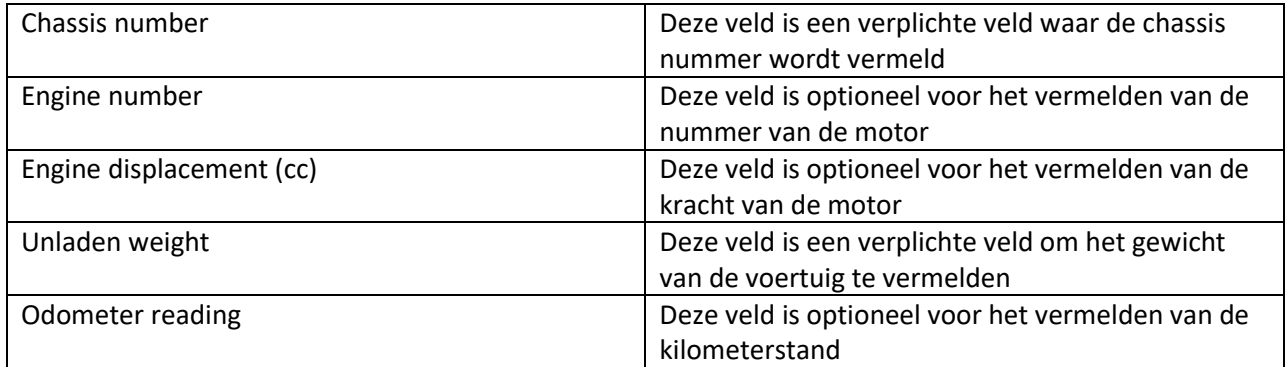

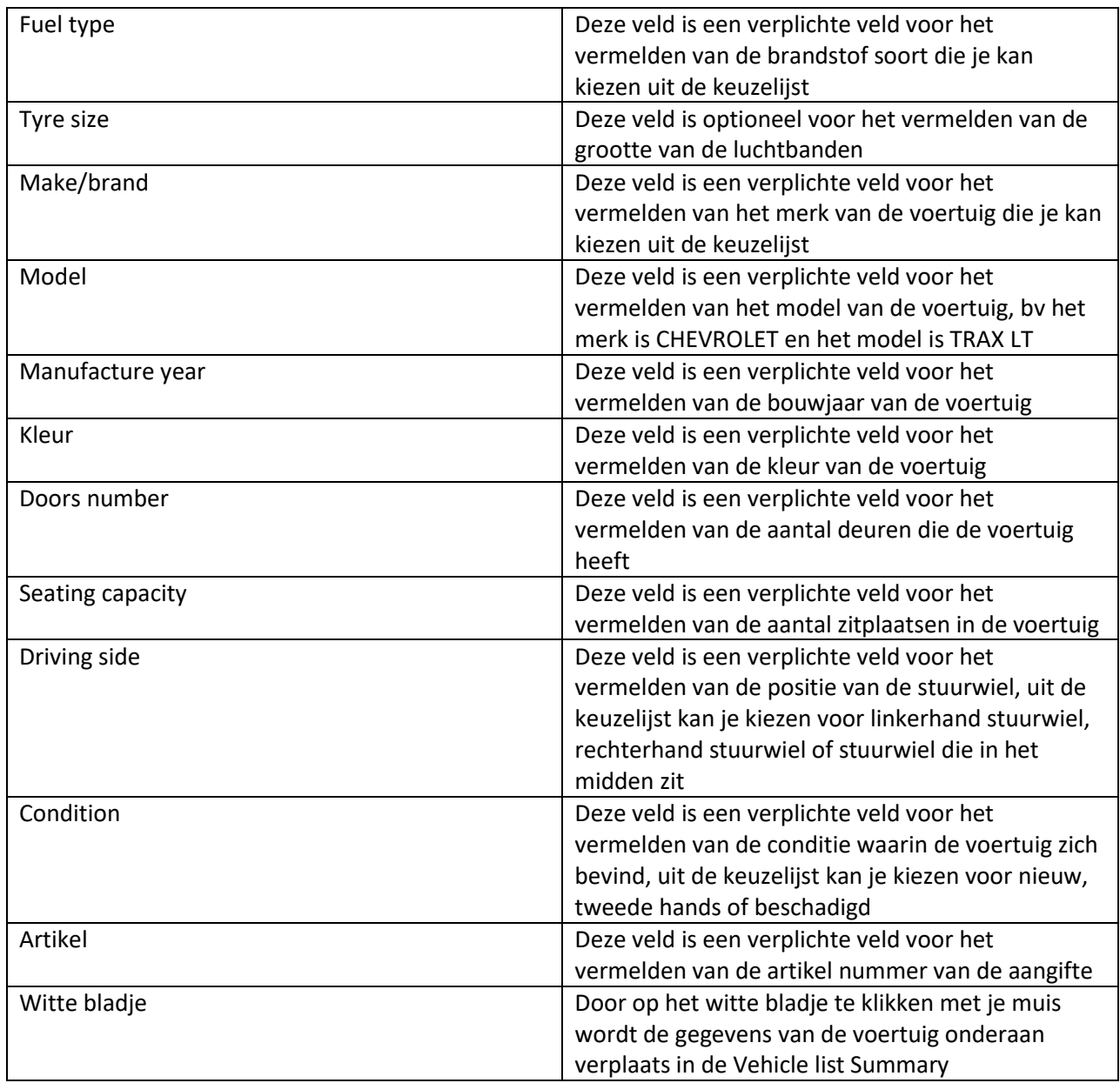

Zo ziet een ingevulde voertuig informatie pagina eruit wanneer het helemaal is ingevuld, zie fig. 2.

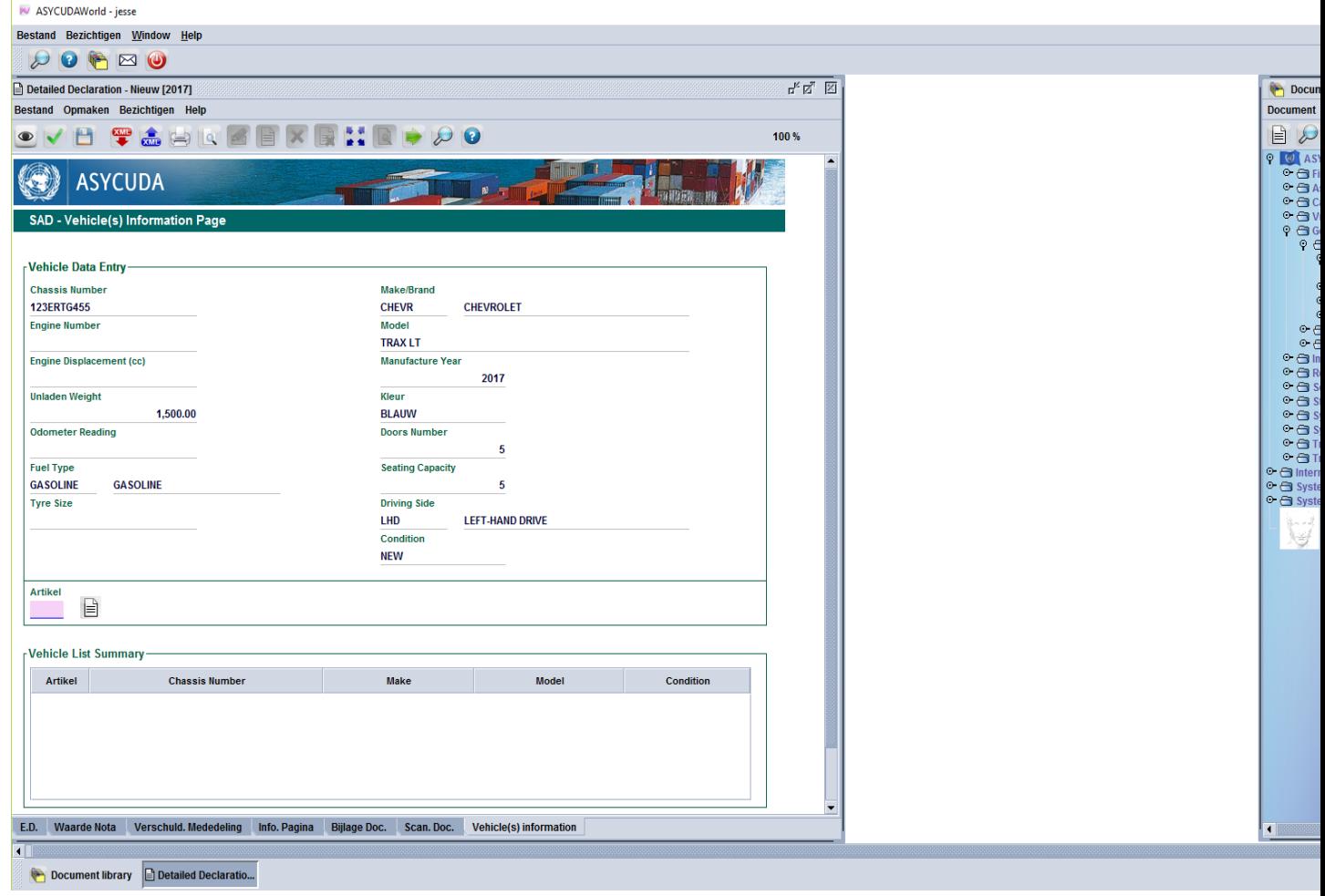

## Fig. 2

Door het artikel nummer in te vullen en daarna klikken met je muis op het witte bladje wordt de gegevens verplaats in de **Vehicle List Summary**, zie fig. 3.

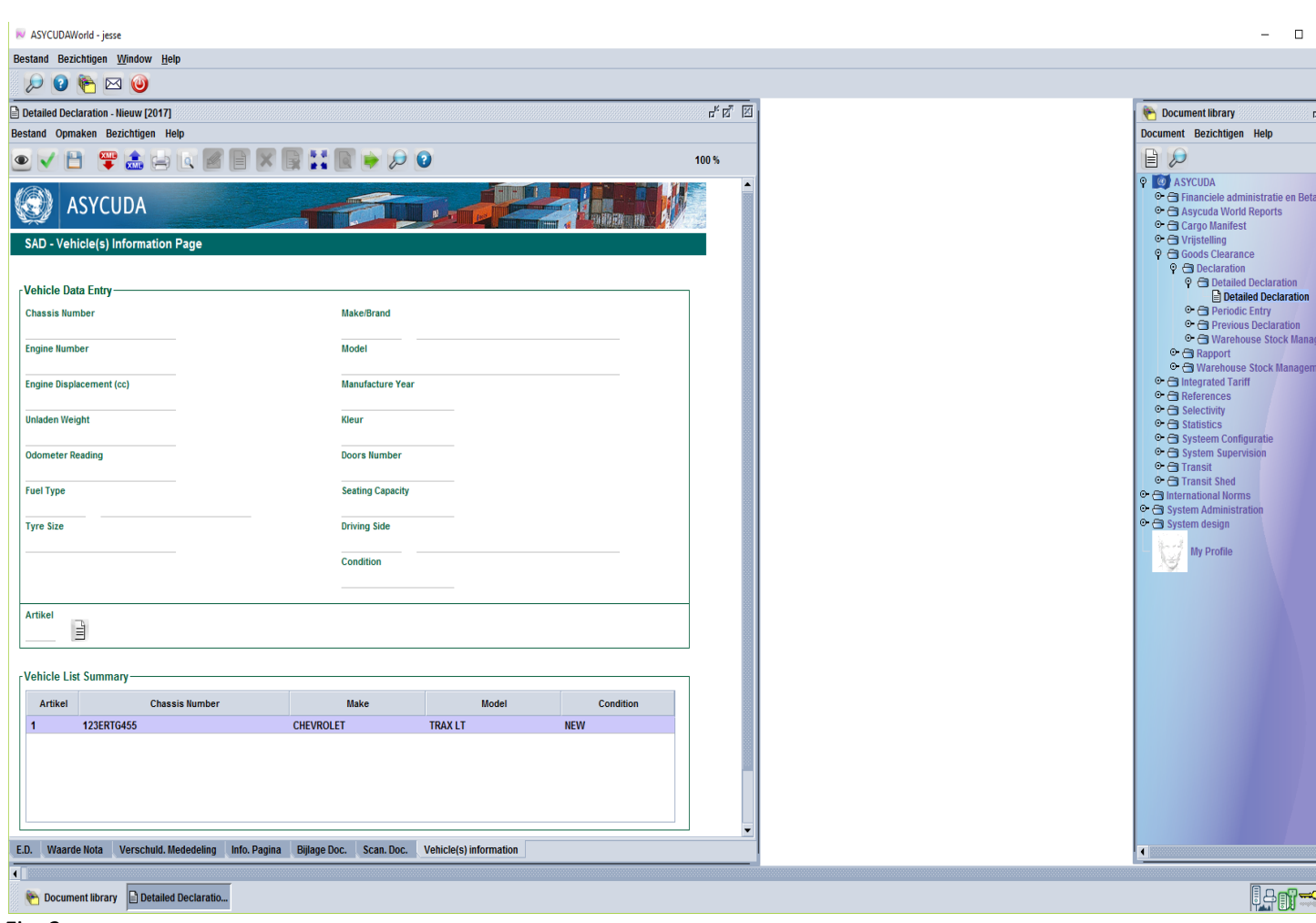

## Fig. 3

Bij constatering van een fout in de gegevens van de voertuig kan je deze nog corrigeren voordat de aangifte is gevalideerd door, in de **Vehicle List Summary**, te klikken met je muis in deze geval op artikel 1, het achtergrond wordt blauw. Door erop te rechter klikken met je muis krijg de optie om de artikel te **verwijderen** of om **bij te werken**. Zie fig. 4.

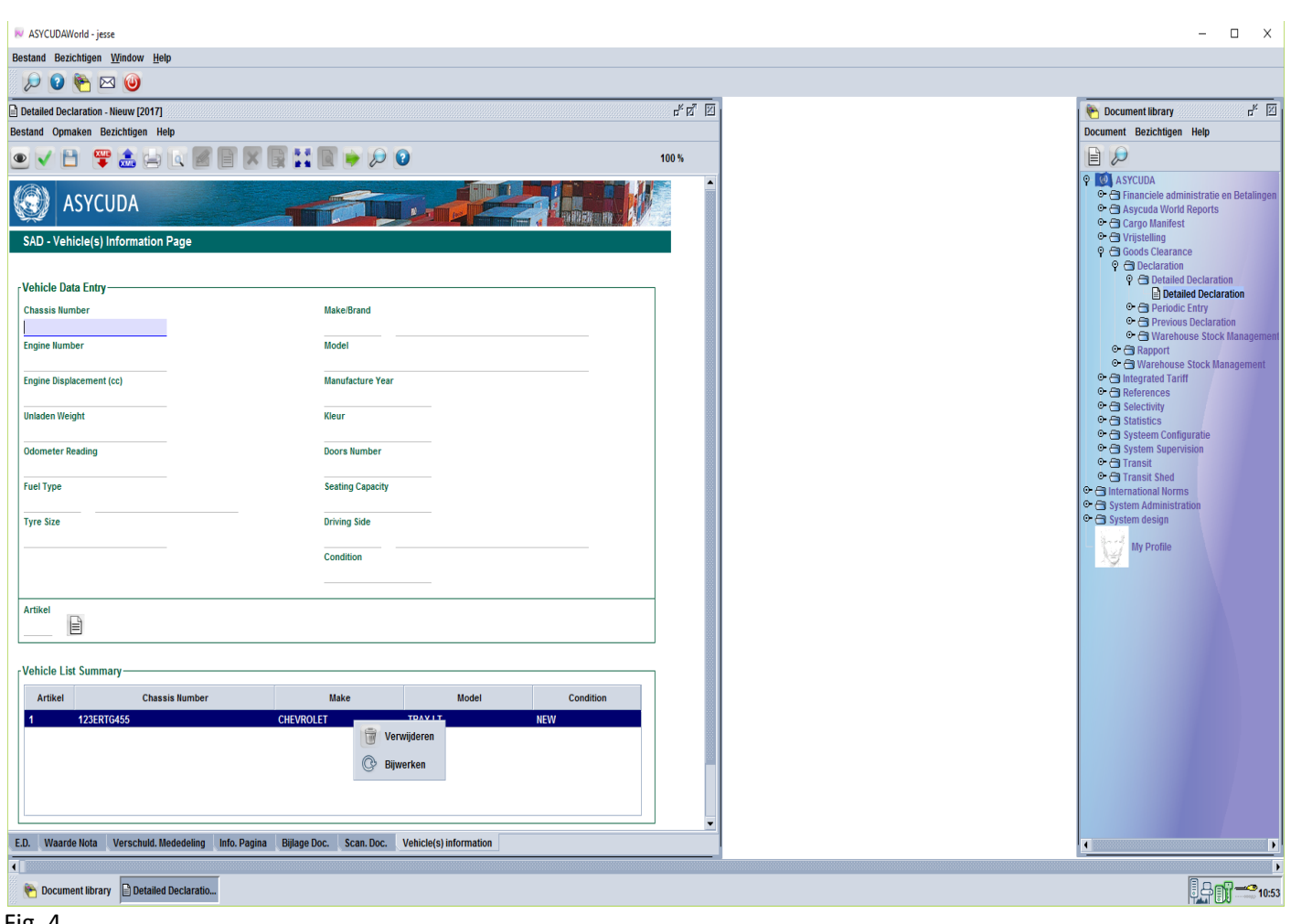

Fig. 4

Als je met je muis klik op **bijwerken** dan zie je dat de gegevens weer zichbaar is in de **voertuig informatie pagina**, zie fig. 5. Nadat je de gegevens heeft gecorrigeerd ga nu klikken met je muis op **het wittebladje met een hand eraan** om de gegevens weer te plaatsen in de **Vehicle List Summary**, zie fig. 5. In geval dat je heeft opgemerkt dat alles toch goed is ingevuld in de **voertuig informatie pagina** en dat de gegevens niet **bijgewerkt** dient te worden, klik je met je muis op **het blauwe kruis** om de correctie te annuleren, zie fig. 5. Wanneer de aangifte al gevalideerd is kan alleen de Douane medewerker de correctie aanbrengen in **de voertuig informatie pagina**, door hetzelfde te doen als bovenvermeld, hier op pagina 5. Bij het uitdraaien van de **wegvoerings document** krijg je ook te zien de **Vehicle List Summary**.

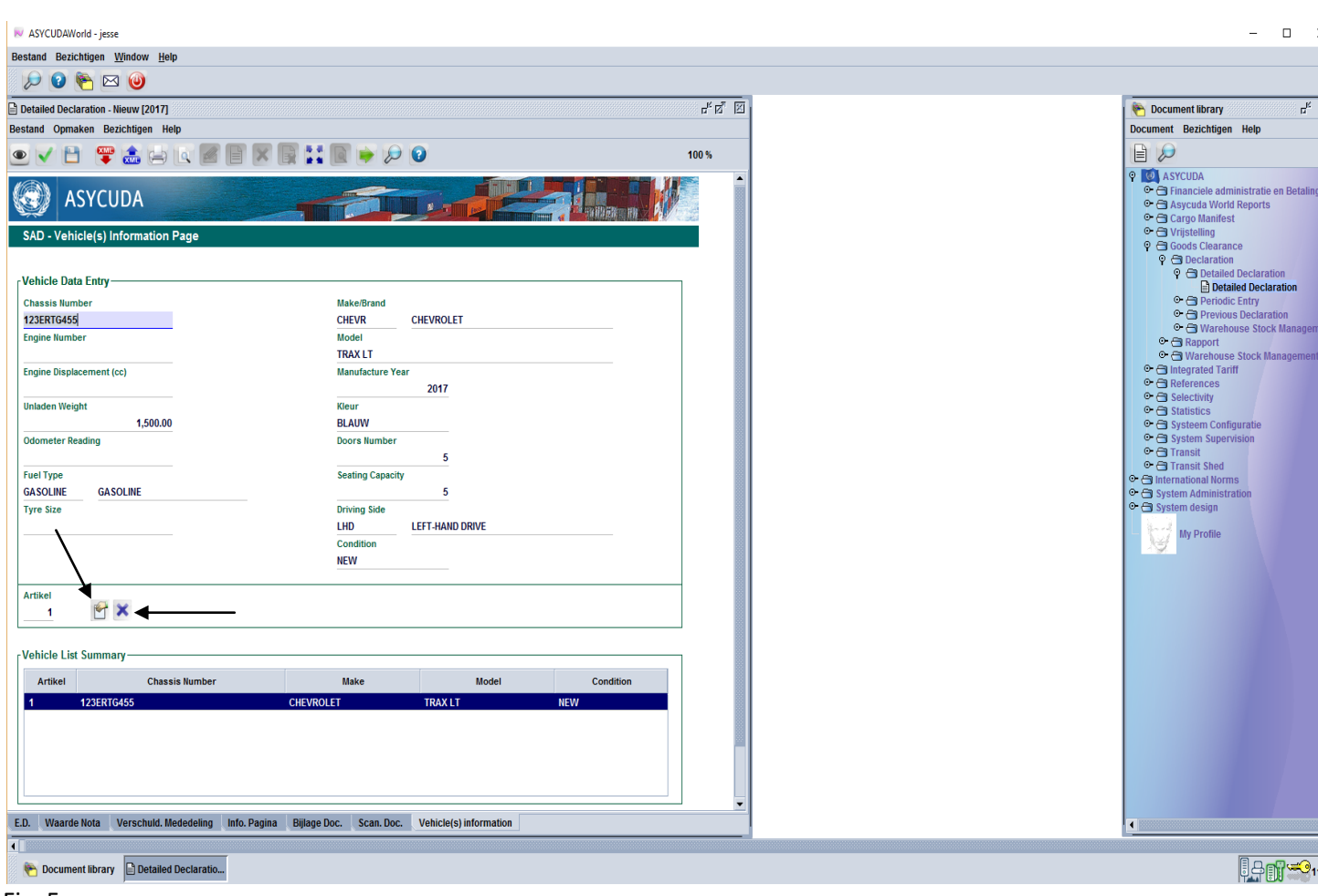

Fig. 5